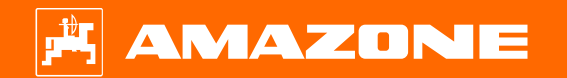

**Guide pour le début de saison Precea – modèle porté**

### **Table des matières**

- 1. Instructions générales
- 2. Préparer la machine
- 3. Étalonnage du dosage d'engrais
- 4. Régler le débit de semence
- 5. Réglages machine
- 6. Réglage des sélecteurs
- 7. Page d'accueil du logiciel machine (ISOBUS)
- 8. Menu Travail du logiciel machine (ISOBUS)
- 9. Logiciel : menu Réglages (ISOBUS)
- 10. Préparation pour le Task Controller dans le logiciel machine (ISOBUS)
- 11. Épandeur de microgranulés (option)
- 12. Roues de dosage d'épandeur de microgranulés

## **1. Instructions générales**

- • L'utilisation de la présente documentation présuppose que les **notices d'utilisation** de la machine et du logiciel ont été **lues** et **comprises**. Les documents à ce sujet sont énumérés sur le côté droit.
- • Il est donc nécessaire de consulter les informations complémentaires dans la notice d'utilisation. La **notice d'utilisation doit toujours être disponible**  lors de l'utilisation du guide pour le début de saison.
- • La documentation Guide pour le début de saison Precea est un guide permettant à l'utilisateur de contrôler la machine en début de saison et de la remettre en service. Ce document se rapporte, en fonction de l'équipement, à la version logicielle **NW110-M.012** ou **NW356-E.022** et est valable uniquement pour celle-ci.

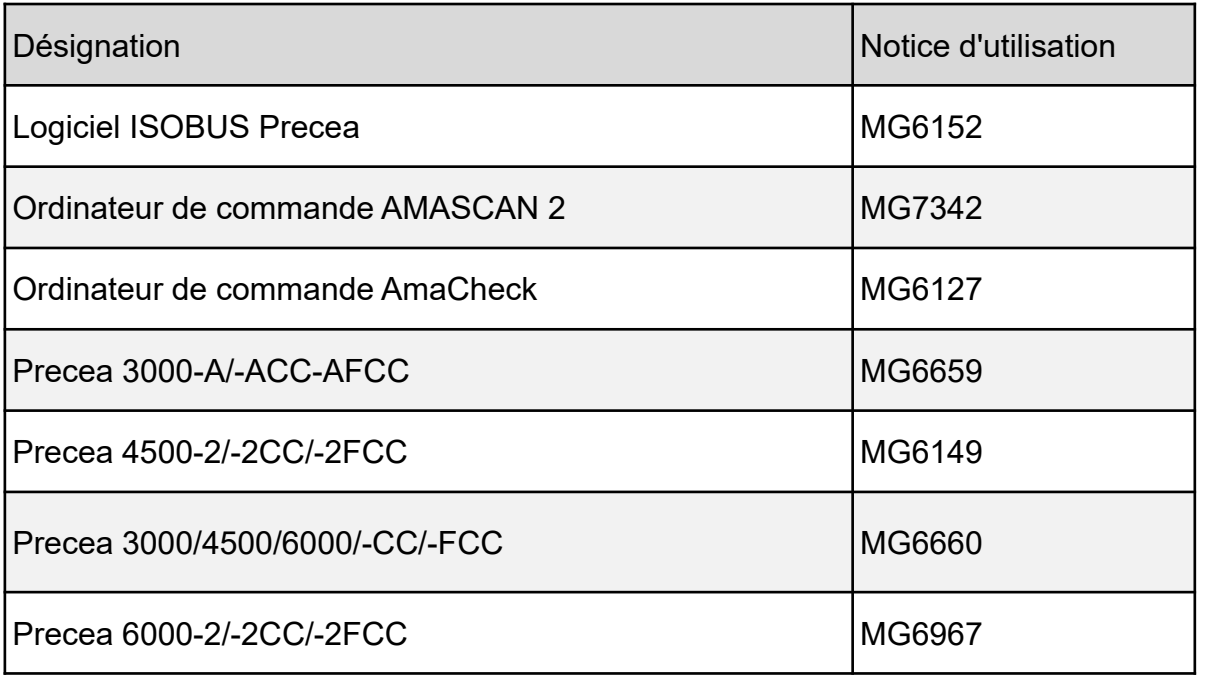

## **2. Préparer la machine**

### • **Conditions à remplir par le tracteur**

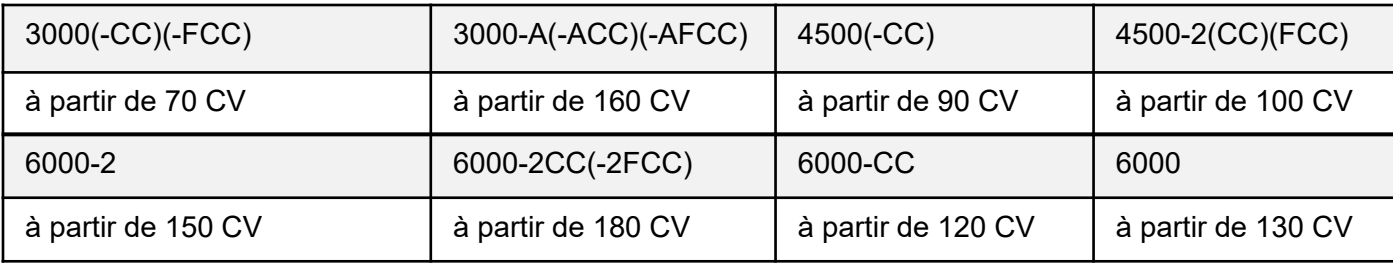

- **Puissance de la pompe du tracteur :** 20 l/min + turbine hydraulique (équipement facultatif) 30 l/min
- **Raccords :** Les raccords suivants sont requis selon l'équipement de la machine :
	- Simple effet : traceurs (double effet pour le Precea 6000), vis de remplissage, entraînement de la turbine (conduite de pression avec priorité)
	- Double effet : lestage du bâti (2) (équipement spécial), bâti télescopique
	- •Retour sans pression (max. 5 bar) : entraînement de la turbine
- **Atteler la machine :** Établir toutes les liaisons : ISOBUS, éclairage, circuit hydraulique, prise de force. Mettre en place et bloquer la machine avec les bras inférieurs. Relever les béquilles. Aligner la machine en position parallèle au sol dans le champ en utilisant la console des traceurs comme référence (1). La roue de retenue doit tourner difficilement à la main (selon le sol), mais pas se replier.
- **Télescoper ou plier de la machine :**
	- • Télescoper : Débloquez la fixation de transport (3) et dé-télescopez la machine jusqu'à ce que les tronçons de la machine atteignent la position finale.
	- • Plier : Dépliez la machine. La fixation de transport se débloque automatiquement. Une fois que les tronçons de la machine ont atteint la position finale, actionnez le distributeur pendant 5 secondes supplémentaires pour remplir les réservoirs hydrauliques.

Dans le cas du circuit hydraulique Confort, la fonction télescoper ou plier doit être présélectionnée en plus sur le terminal ISOBUS (4) ou le ComfortClick (Precea Special) (5).

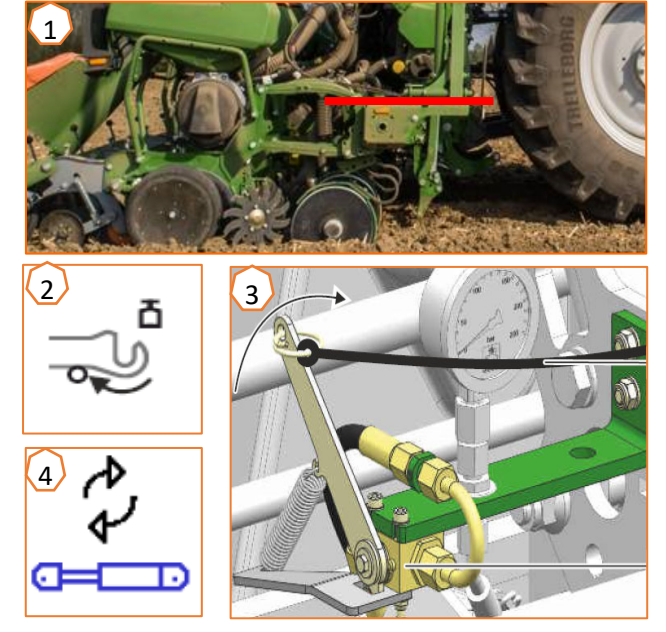

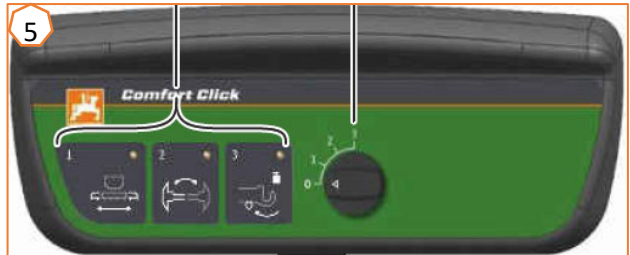

# **3. Étalonnage du dosage d'engrais**

- • **Généralement :** Tourner l'auget d'étalonnage (1). Régler la position du levier du volet d'étalonnage vers le bas (2).
- • **Precea Super :** Préparer l'étalonnage avec le logiciel, menu Champ > Étalonnage > Engrais (3), contrôler les valeurs et les modifier le cas échéant (4,5), prédosage (6). Étalonner avec le bouton d'étalonnage ou le TwinTerminal (2). Peser la quantité et saisir la valeur sur le terminal.
- • **Precea Special :** Régler la boîte de transmission sur la position 50 (7).

Déterminer le nombre de tours de manivelle en fonction de la largeur de travail et de la surface d'étalonnage voulue en se basant sur le tableau (8). Tourner la manivelle, multiplier la quantité pesée par 40 ou 100 et déterminer la nouvelle position de la boîte de transmission avec la disquette de calcul (9).

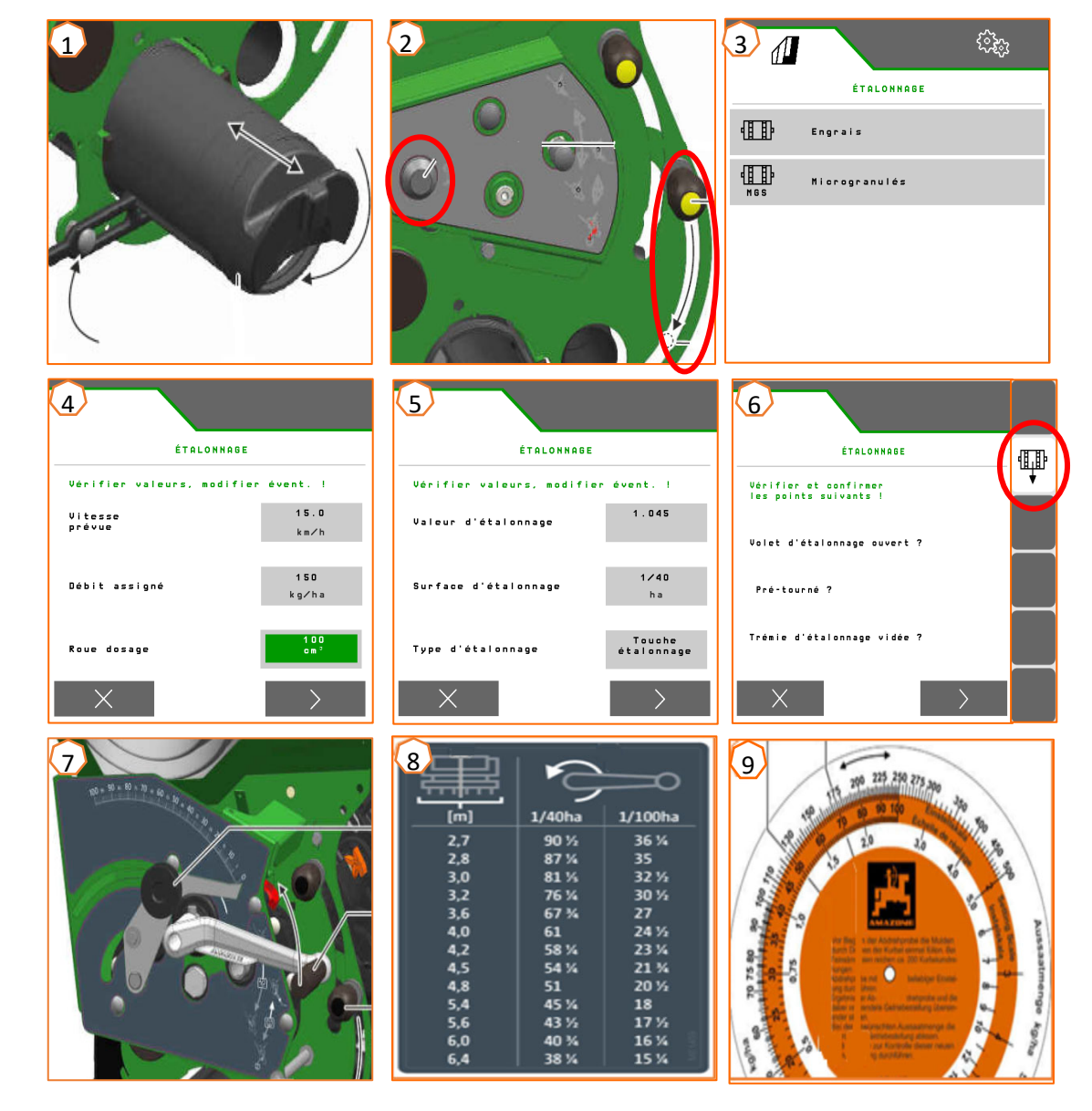

### **4. Régler le débit de semence**

- • **Precea Special :** Pour régler la distance de dépose, changer les deux roues dentées (1,2). Différentes roues dentées (3) sont disponibles. Si le débit n'est pas atteignable, la roue dentée (4) peut être changée sur la roue d'entraînement poussée. La correspondance entre les paires de roues dentées et les distances de dépose est indiquée dans le tableau (5). Le tableau varie selon la roue d'entraînement installée (poussée ou tractée) et est valable uniquement pour les impulsions/100 m indiquées.
- • **Precea Super :** Menu Réglages > Produits > Semence (6). Il est possible ici de régler le débit de consigne 1 et la distance de dépose 1. Le disque de distribution correspondant doit être sélectionné pour le calcul. La saisie du débit de consigne 2 n'est nécessaire que pour régler différents débits dans différents rangs, par exemple pour la reproduction de semence.

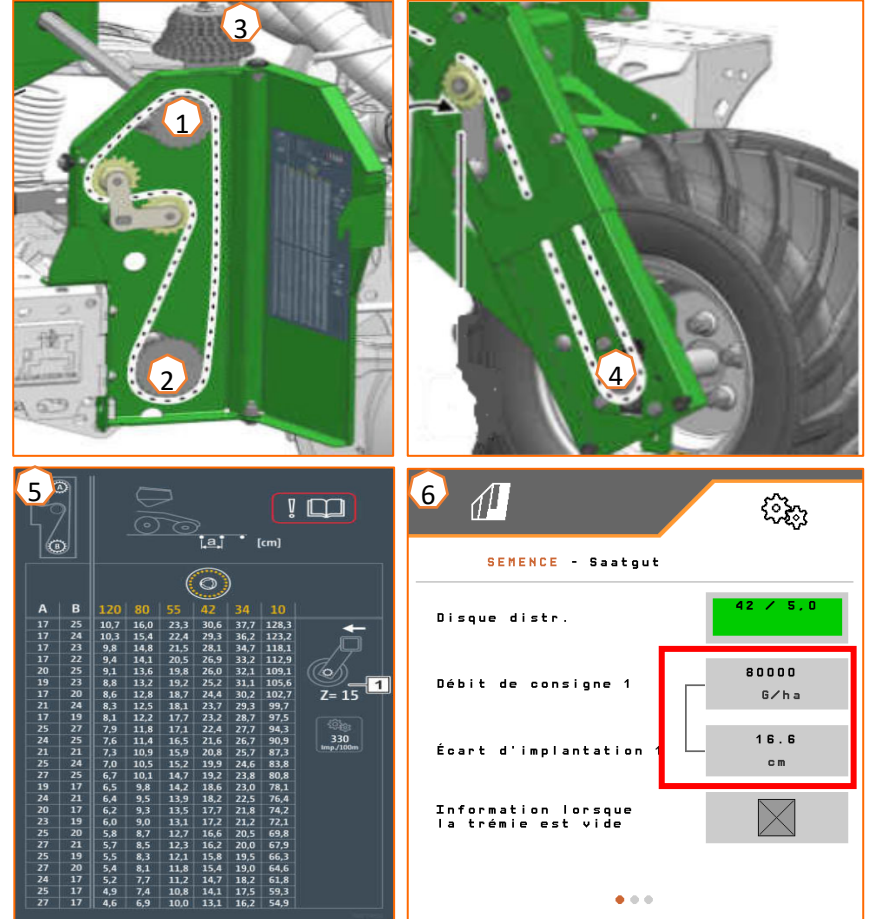

- • (1) **Lestage du bâti (équipement spécial) :** Il est possible de transférer au maximum 600 kg du tracteur vers la machine. Cela stabilise les socs et améliore la précision de mise en terre. Plus la fixation du bras supérieur est haute sur le tracteur, plus la transmission de la pression est bonne. Actionner le distributeur du tracteur et régler la pression voulue (entre 130 et 160 bar) en tenant compte des propriétés du sol. La pression est indiquée par un manomètre.
- • (2) **Effaceur de traces du tracteur (équipement spécial) :** Retirer la goupille d'arrêt et régler la profondeur de travail. Il est possible d'utiliser un soc à ailette, un soc étroit ou un soc cœur selon le domaine d'utilisation.
- • **Régime de la turbine :** Régler le débit d'huile du distributeur du tracteur (tenir compte de la température de l'huile hydraulique) ou le régime de la prise de force (régime max. de la turbine 5000 tr/min) en fonction de l'équipement. Régler comme valeur de départ pour betterave, colza ou tournesol 35+5 mbar, ou pour maïs ou soja 45+5 mbar lorsque le disque de distribution est occupé, et ajuster si nécessaire. La surpression est indiquée sur un manomètre ou sur le terminal ISOBUS.
- • (3) **Intervalle entre rangs** (uniquement pour les bâtis à fonction télescopique variable) : Télescoper complètement le bâti, puis le dé-télescoper brièvement (tirer le câble de traction) de sorte que les goupilles d'arrêt soient libérées. Insérer les goupilles d'arrêt pour l'intervalle entre rangs voulu. Dé-télescoper à nouveau le bâti.

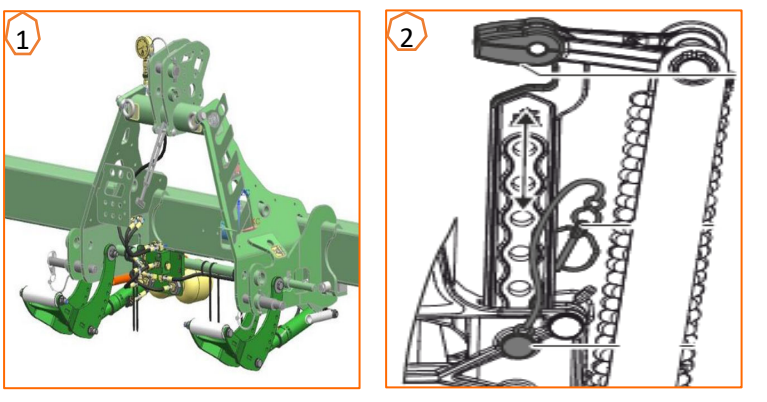

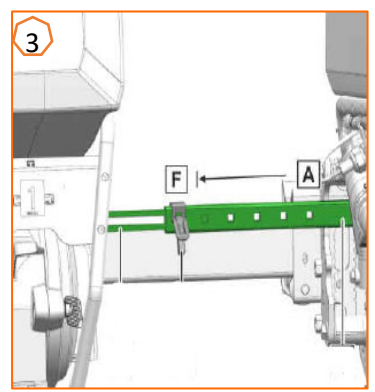

- • (1) **Traceur :** Débloquer la fixation de transport (si existante) et régler le traceur en fonction de la largeur de travail. Régler l'angle d'attaque du disque en fonction de la nature du sol.
- • **Profondeur de mise en terre de l'engrais :** La distance latérale du soc fertiliseur par rapport au soc semeur est de 60 mm et n'est pas réglable. Selon la variante d'équipement, régler la profondeur de mise en terre comme suit :
	- • (2) Avec sécurité de surcharge à ressort à lame : la profondeur est réglable de 3 à 12 cm. Desserrer les vis de blocage et régler la profondeur de mise en terre.
	- • (3) Soc fertiliseur couplé : la profondeur du soc fertiliseur est liée à la profondeur du soc semeur. Une modification de la profondeur du soc semeur modifie automatiquement la profondeur du soc fertiliseur. La profondeur est réglable à 5 niveaux. Fixer l'axe dans la position voulue.

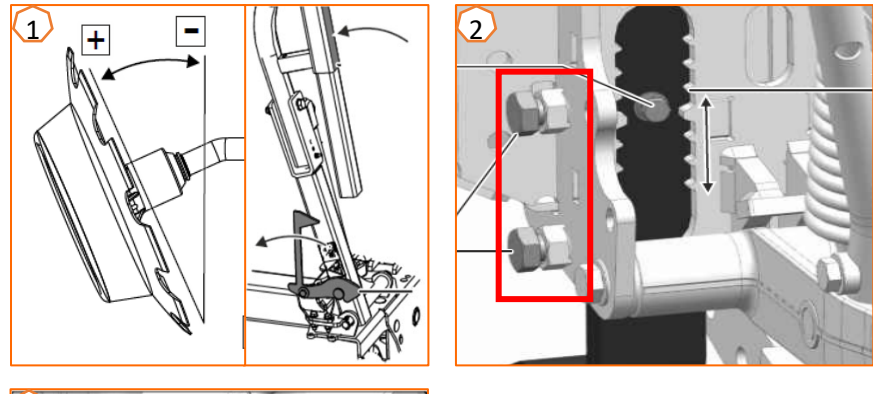

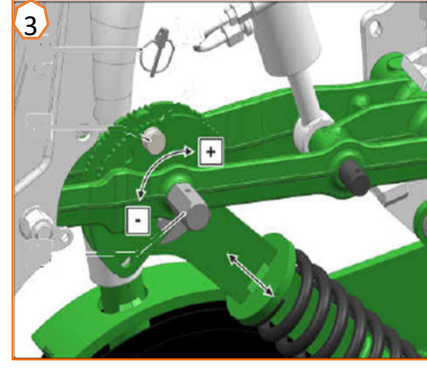

- • (1) **Trappe de fermeture :** Régler en fonction de la semence, voir tableau à la page 12. Juste ouvrir de sorte qu'une quantité de semence suffisante se trouve sur le disque de distribution sans trop remplir la chambre de semence.
- • (2) **Disque de distribution :** Il existe des disques de distribution adaptés aux différentes semences, avec un nombre de trous et un diamètre de trou adéquats, voir notice d'utilisation « Monter le disque de distribution ». Pour changer le disque, retirer le couvercle (2) et ouvrir le verrouillage (3). Il existe une roue d'éjection adaptée à chaque disque. Celle-ci doit également être changée.
- • (4) **Profondeur de mise en terre de la semence :** Régler avec le levier de réglage. Des demi-pas sont possibles en plaçant le levier en biais. La profondeur de mise en terre de la semence dépend entre autres de la nature du sol, de la pression d'enterrage des socs et de la vitesse de travail et peut être déterminée uniquement dans le champ.
- • (5) **Recouvreurs à disque (option) :** Régler les recouvreurs à disque avec le levier de réglage. Dans la position A, le recouvreur à disque est désactivé.
- • (6) **Roues de rappui en V :** Le rouleau referme le sillon. Pour cela, l'angle d'attaque, la distance et la pression sont réglables. En plus, les roues peuvent être décalées l'une par rapport à l'autre.

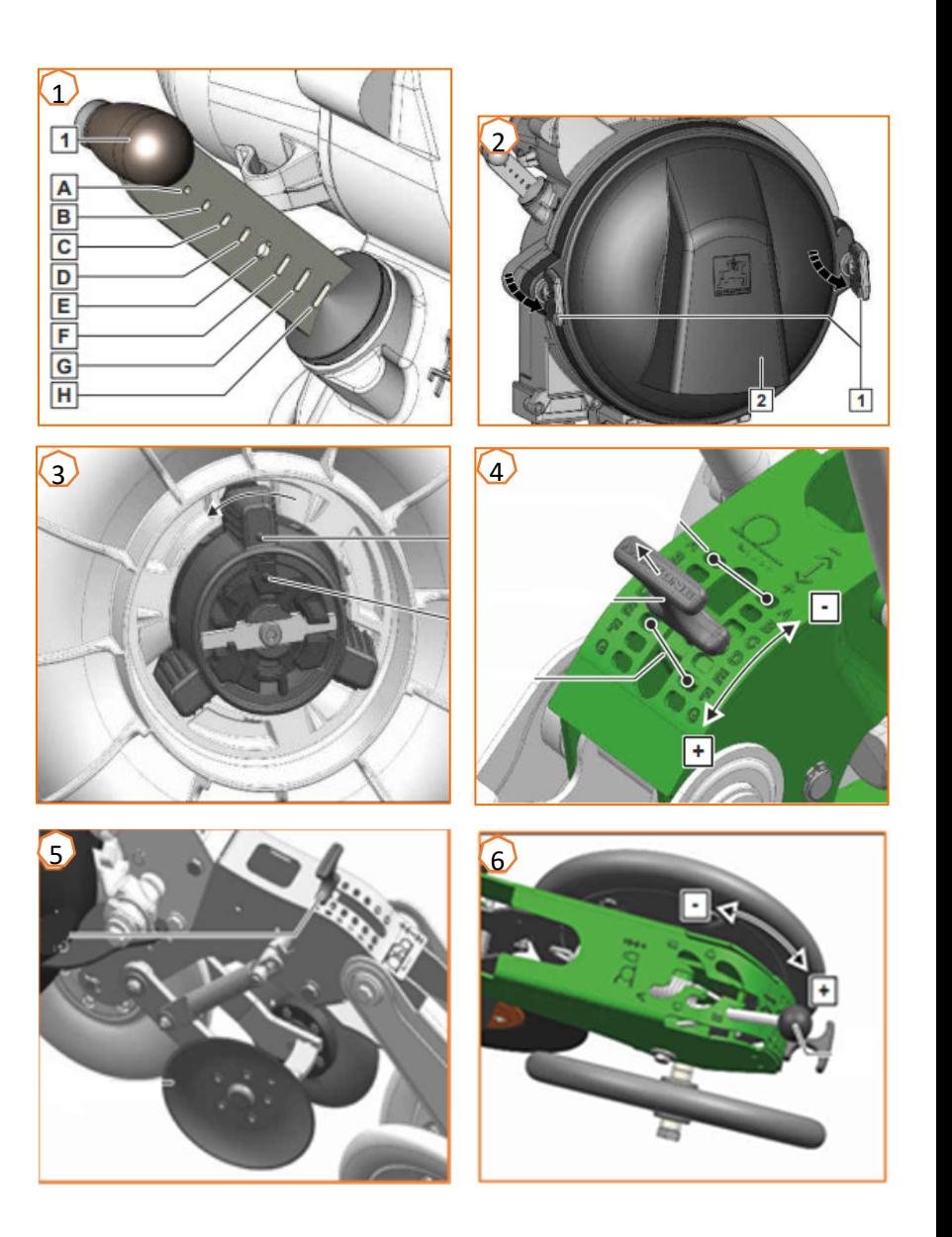

Régler la distribution des graines en fonction de la semence en se basant sur les tableaux suivants. Les positions de la trappe de fermeture et les pressions de la turbine sont des valeurs de référence. Contrôler la mise en terre des graines après un court trajet.

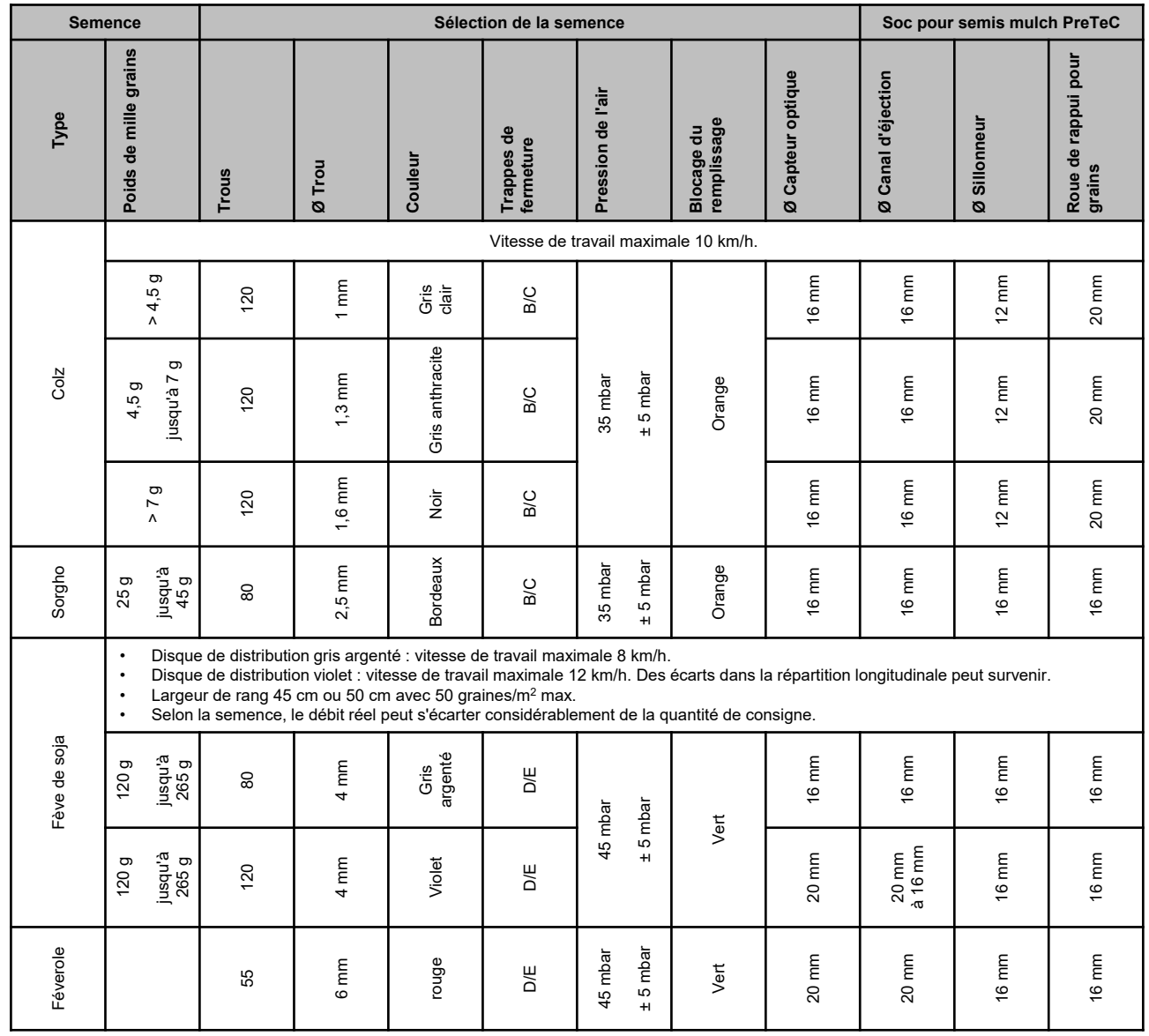

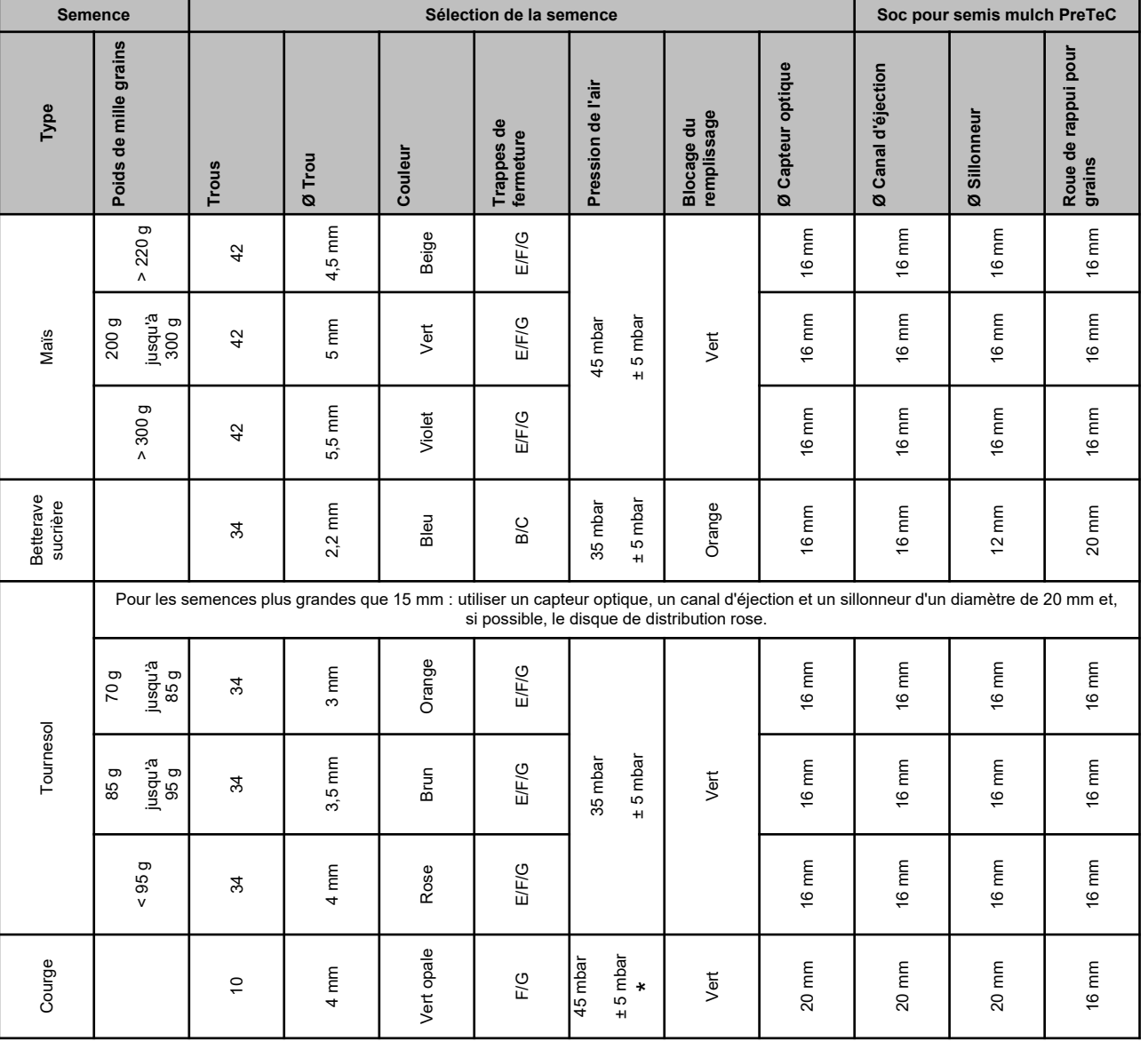

\* en cas de semence avec un poids volume faible, une pression d'air de 35 +/-5 mbar peut suffire

Le tableau suivant vous aide lors du changement de semence. **Attention :** sur les disques de sélection du colza, changer outre la roue d'éjection également toujours la roue de recouvrement des trous (voir aussi la notice d'utilisation).

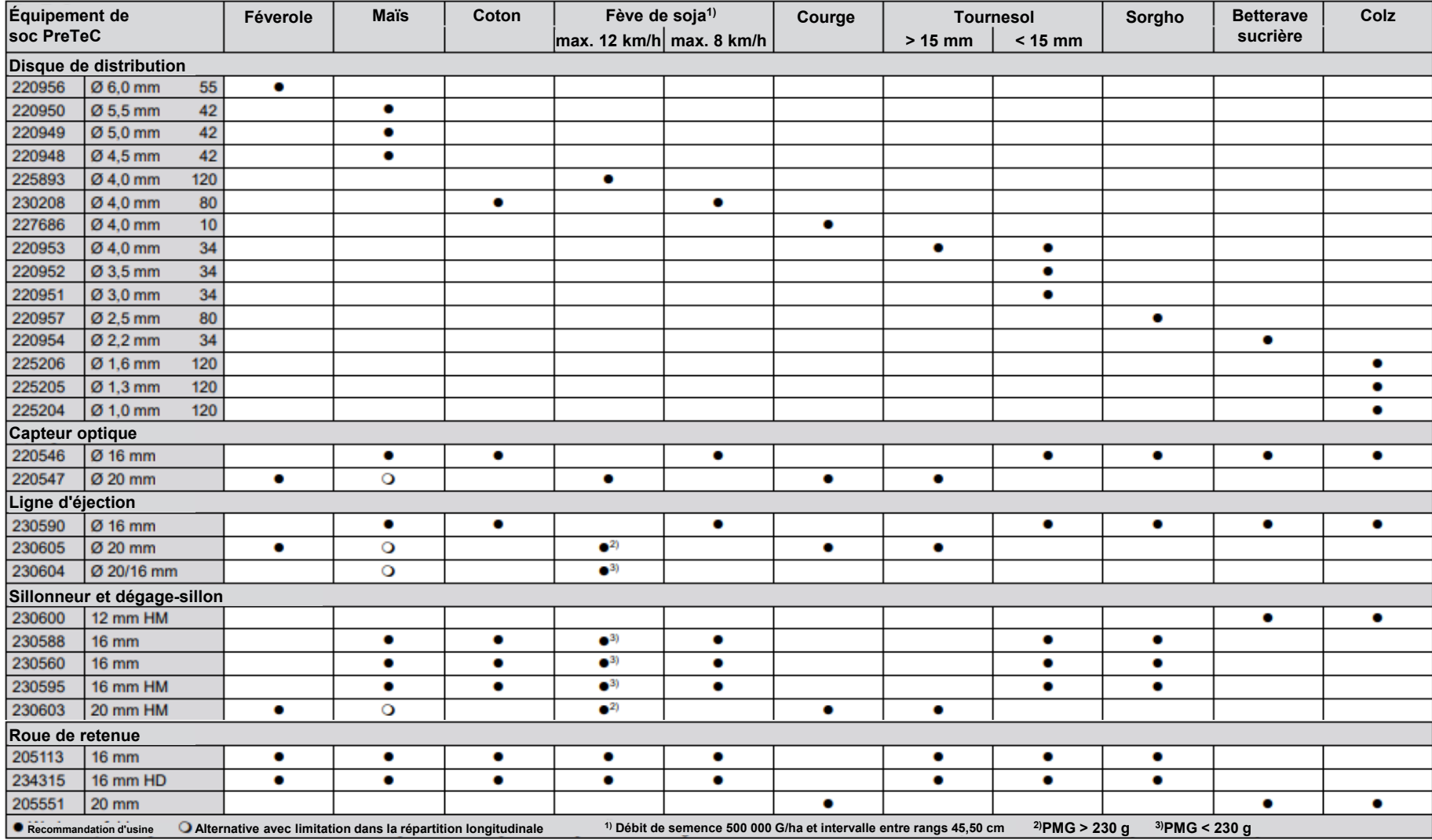

### **6. Régler les sélecteurs**

• **Precea Special :** En cas de manquants, réduire la valeur. En cas de doublons, augmenter la valeur (1).

#### •**Precea Super :**

- • Réglage automatique des sélecteurs (SmartControl) : cette fonction est activée par défaut et règle les sélecteurs automatiquement selon que le détecteur optique signal des manquants ou des doublons. Pour désactiver SmartControl, cliquer sur le graphique à barres de la précision de la sélection (2) puis sur la touche (3).
- • Réglage manuel des sélecteurs : Pour le réglage manuel des sélecteurs, la fonction SmartControl doit être désactivée. Cliquer sur le bargraphe de la précision de distribution (2). Régler tous les sélecteurs ensemble avec les touches « plus et moins » (4). Pour le réglage individuel de chaque sélecteur, faire défiler l'affichage.

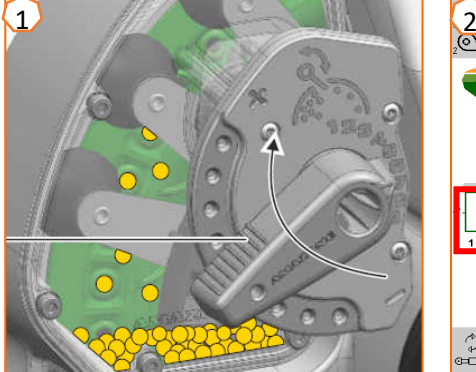

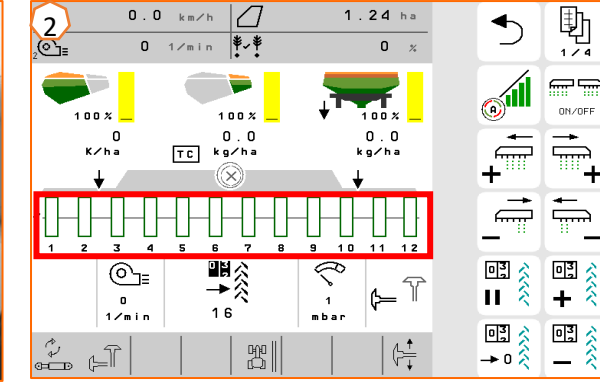

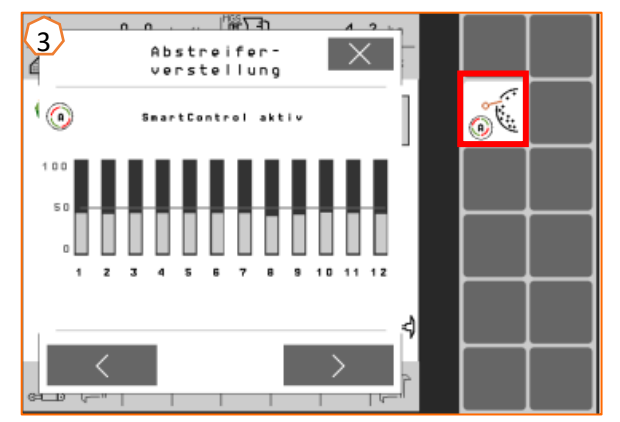

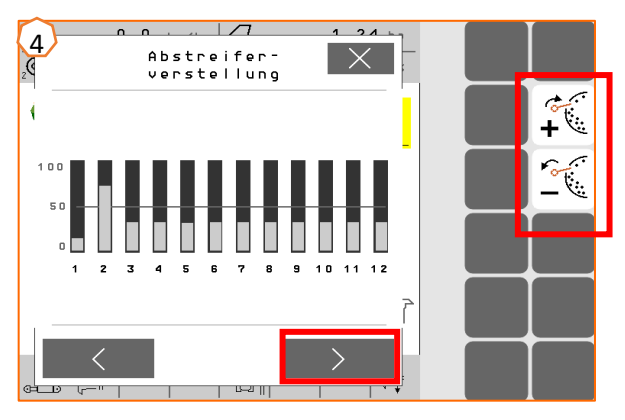

# **7. Page d'accueil du logiciel machine (ISOBUS)**

- • Le logiciel machine se compose du menu Champ (1) et du menu Réglages (2).
- • Pour changer de menu, cliquer sur l'un des boutons encerclés en rouge sur l'image.
- • À partir du menu Champ, il est possible de passer aux sous- menus Travail, Étalonnage, Documentation, Remplissage et Vidange.
- • Depuis le menu Réglages, il est possible de passer aux sousmenus Machine, Profil, Produits et Info.

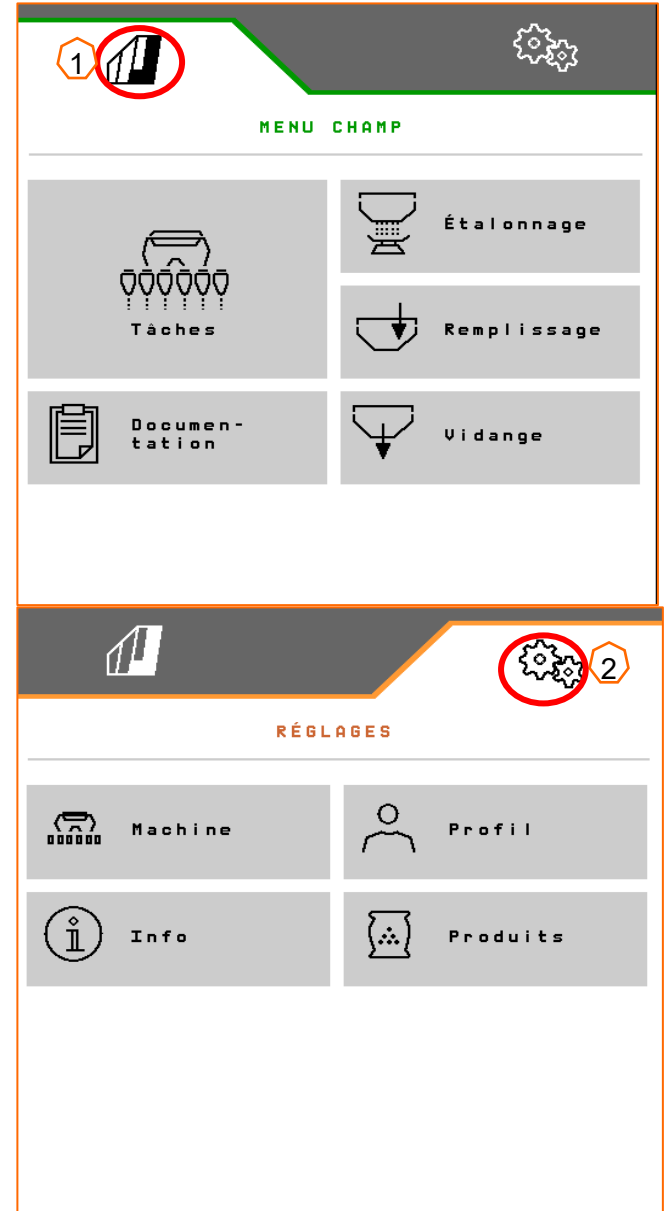

## **8. Menu Travail du logiciel machine (ISOBUS)**

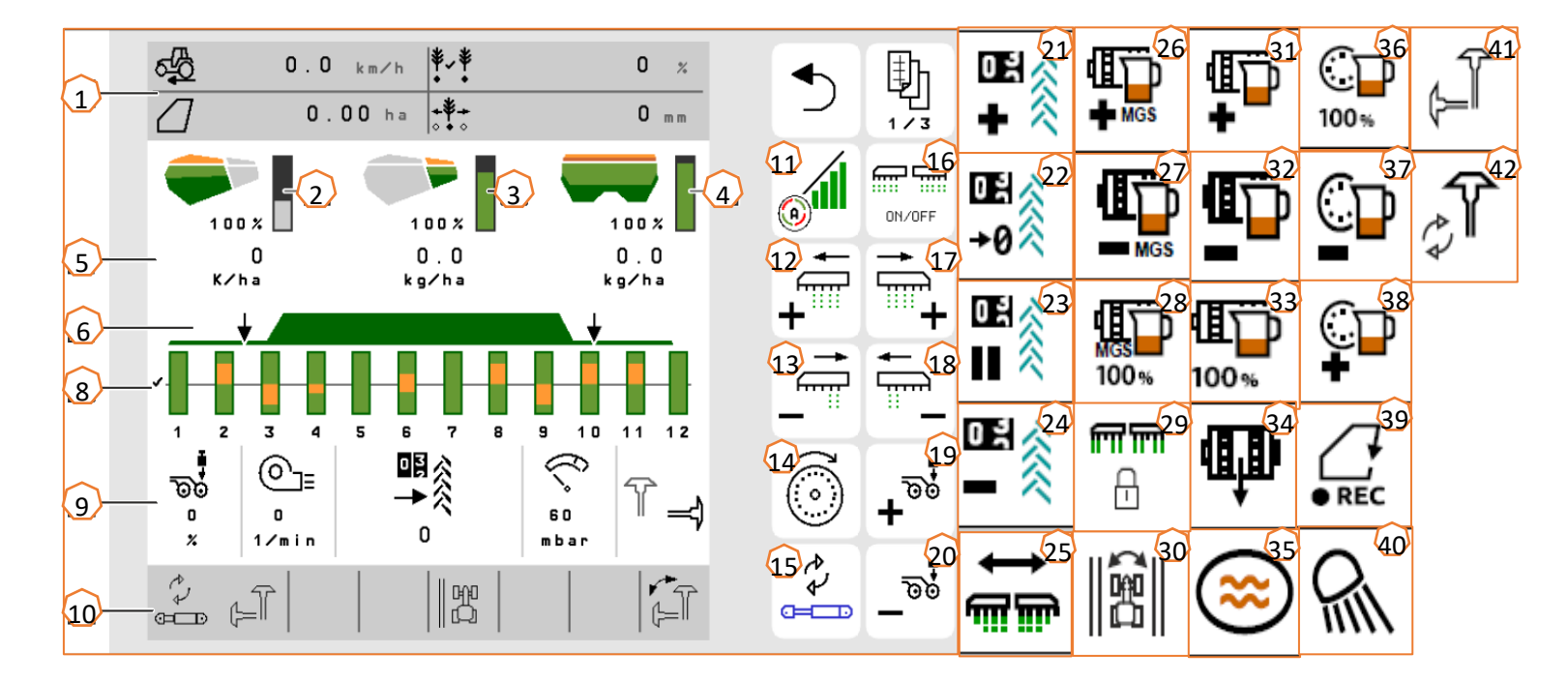

- 
- (1) Affichage multifonction (configuration libre)<br>(2) Affichage du niveau de remplissage de la s Affichage du niveau de remplissage de la semence  $(16)$
- (3) Affichage du niveau de remplissage des microgranulés
- $\frac{4}{5}$  Affichage du niveau de remplissage de l'engrais<br>(5) Débits
- $(5)$  Débits<br> $(6)$  État de
- État de la position de travail et du Section Control
- (8) Bargraphes des socs semeurs
- $(9)$  Données machine
- (10) Barre d'état
- (11) Section Control marche/arrêt
- $(12)$  Activer les troncons vers la gauche
- (13) Désactiver les tronçons vers la droite
- $(14)$  Remplir le disque de distribution
- (15) Changer la fonction hydraulique présélectionnée Activer et désactiver tous les troncons et le dosage
- (17) Activer les tronçons vers la droite
- $(18)$  Désactiver les tronçons vers la gauche
- $(19)$  Augmenter la pression d'enterrage des socs
- 
- $(20)$  Réduire la pression d'enterrage des socs<br> $(21)$  Augmenter le compteur de jalonnage de 1 Augmenter le compteur de jalonnage de 1
- (22) Remettre le compteur de jalonnage à zéro
- $(23)$  Mettre le compteur de jalonnage en pause et le démarrer
- (24) Diminuer le compteur de jalonnage de 1
- $(25)$  Activer tous les troncons
- (26) Augmenter le débit de microgranulés
- $(27)$  Réduire le débit de microgranulés
- (28) Régler le débit de microgranulés sur la consigne
- (29) Bloquer des rangs
- (30) Commuter le bord du champ pour calcul des jalonnages
- (31) Augmenter le débit d'engrais
- (32) Réduire le débit d'engrais
- $(33)$  Régler le débit d'engrais sur la consigne<br> $(34)$  Prédoser l'engrais
- Prédoser l'engrais
- (35) Fondrière
- (36) Régler le débit de semence sur la consigne
- (37) Réduire le débit de semence
- (38) Augmenter le débit de semence
- (39) Démarrer le GPS Recording
- (40) Allumer et éteindre l'éclairage de travail
- (41) Présélectionner le traceur gauche/droit
- (42) Changer la fonction traceurs

## **9. Logiciel : menu Réglages (ISOBUS)**

- • (1) **Source du signal de vitesse/apprentissage impulsions 100 <sup>m</sup> :** Menu Réglages > Machine > Vitesse > Apprentissage impulsions/Source. Il est possible ici de sélectionner la source du signal de vitesse et d'apprendre les impulsions par 100 m. Pour l'entraînement électrique, le nombre d'impulsions se situe à environ 10000.
- • (2) **Source/apprentissage de la position de travail :** Menu Réglages > Machine > Position de travail > Apprendre points de commutation/Source. Il est possible ici de sélectionner la source du signal « Position de travail » et d'apprendre les points de commutation « Dosage marche » et « Dosage arrêt ». Les valeurs limites doivent être apprises avant l'apprentissage des points de commutation.
- • (3) **Nombre de rangs dans le terminal :** Menu Réglages > Machine > Géométrie. Contrôler et saisir ici le nombreeffectif de rangs et la largeur de travail pour le calcul de la surface traitée et de l'écart entre les grains.

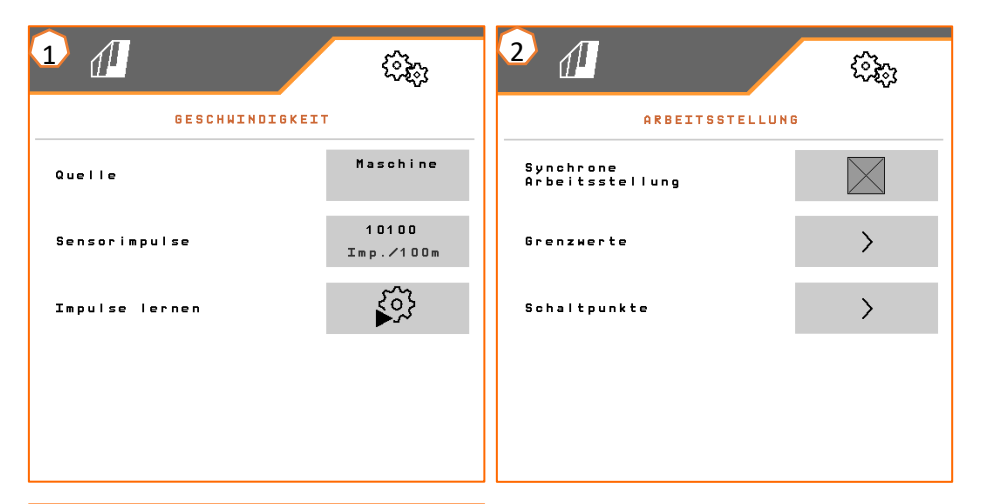

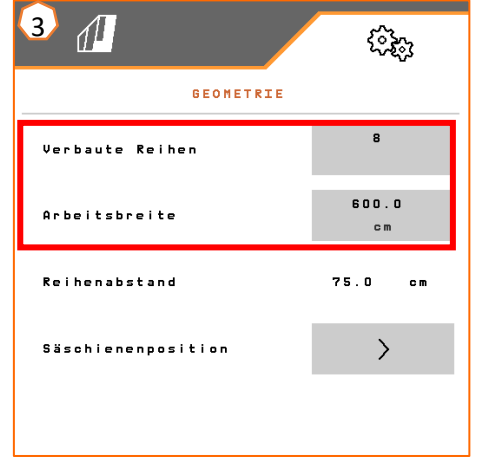

## **10. Préparation pour le Task Controller dans le logiciel machine (ISOBUS)**

- • **Terminal :** Les fonctions du Task Controller sont commandées par le terminal. Le terminal doit être préparé en conséquence. De plus amples informations figurent dans la notice d'utilisation du terminal correspondant.
- • (1) **Géométrie :** Menu Réglages > Machine > Géométrie. Il est possible ici de contrôler et d'ajuster la géométrie de la machine. La machine se connecte dans le Task Controller avec cette géométrie. Si Multi Boom est activé dans le logiciel machine, la machine distingue les points de distribution d'engrais et de semence.
- (2) **Temps de mise en marche et d'arrêt :** Menu Réglages > Produits > Semence/Engrais. Les temps de mise en marche et d'arrêt correspondent à la temporisation entre le moment où le terminal donne l'ordre de mise en marche ou d'arrêt des tronçons et le moment où la semence/l'engrais arrive effectivement au soc. Des réglages incorrects peuvent provoquer des doubles ou des manquants.
- • (3,4) **Cartes d'application/tâches :** Le symbole « TC » affiché dans le menu Travail et le menu Produit indique que la machine reçoit les valeurs du débit de consigne du Task Controller et, par conséquent, d'une carte d'application ou d'une tâche.
- • (5) **GPS Recording :** Menu Réglages > Machine > Fonctions supplémentaires. Le GPS Recording permet de simuler le débit pour le terminal de commande raccordé, sans épandage de semence. Le terminal de commande marque la zone parcourue comme surface traitée. La surface traitée permet de créer une limite de champ.

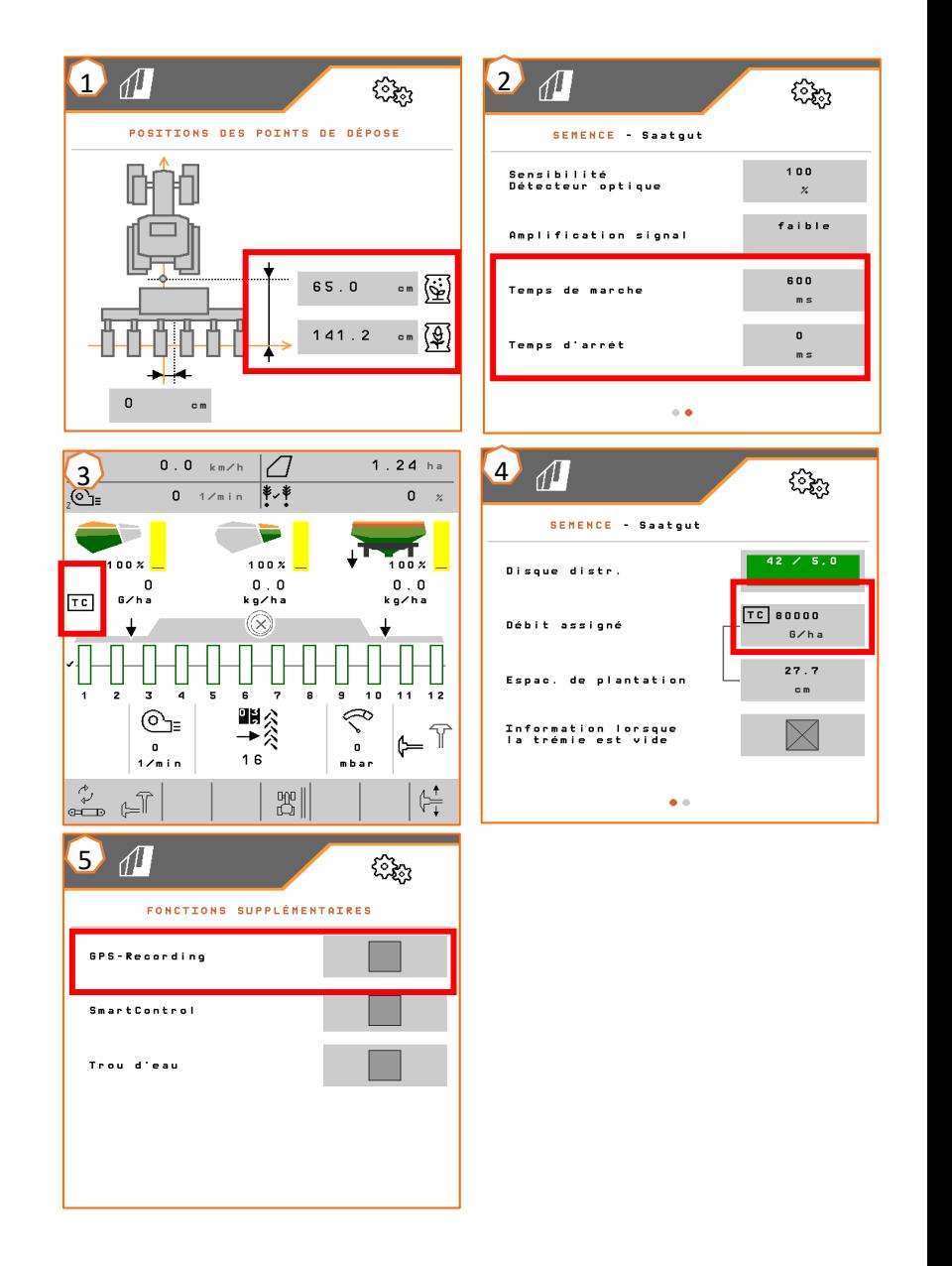

•

# **11. Épandeur de microgranulés (option)**

- • (1) **Points d'application :** L'engrais peut être épandu dans le sillon  $(A)$ , dans le sillon qui se ferme  $(B)$  ou sur le sillon  $(C)$ . Le volet de commutation se règle avec un levier (2).
- • (3) **Étalonner les microgranulés :** Menu Champ > Étalonnage > Microgranulés. Contrôler et, si nécessaire, modifier les valeurs, puis effectuer le prédosage (4). Étalonner avec le bouton d'étalonnage dans le premier rang. Peser la quantité. Saisir la valeur sur le terminal.
- (5) **Changer les roues de dosage :** Fermer la trappe de fermeture pour libérer le verrouillage. Ouvrir le carter du doseur avec l'outil de déverrouillage. Tourner le moteur de dosage dans le sens inverse des aiguilles d'une montre et retirer le moteur. Changer le tambour de dosage. Remonter dans l'ordre inverse.

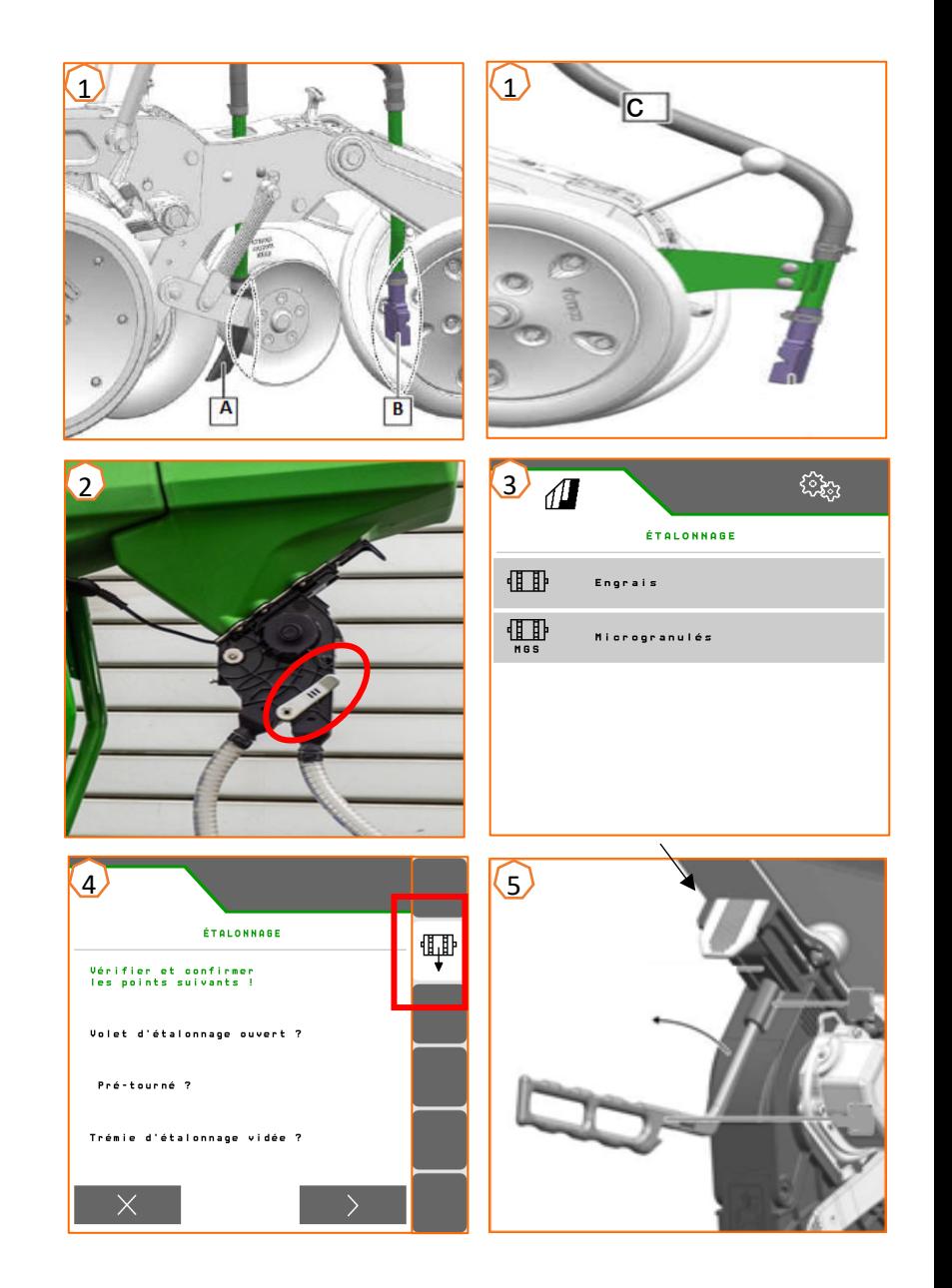

•

## **12. Roues de dosage d'épandeur de microgranulés**

- • **Roue de dosage de 4,0 cm3 (MGS petites quantités) orange (223537)**
	- •Insecticides 5-20 kg/ha

**AMAZONE** 

- • **Roue de dosage de 12,0 cm3 (MGS grandes quantités) vert (223536)**
	- $\bullet$ Microgranulés 10-35 kg/ha
- •**Roue de dosage de 3,0 cm3 (hélicide) gris argent (223538)**
- •Hélicide 2-5 kg/ha
- • **Roue de dosage 8,3 cm3 grise (insecticides) grise (230257)**
	- •Taille du produit supérieure à 3 mm, 5-20 kg/ha

**Important :** lors de l'utilisation d'une roue de dosage de 8,3 cm3 et 3,0 cm3, commander les plaques de roue borgne (226212) en même temps.

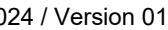

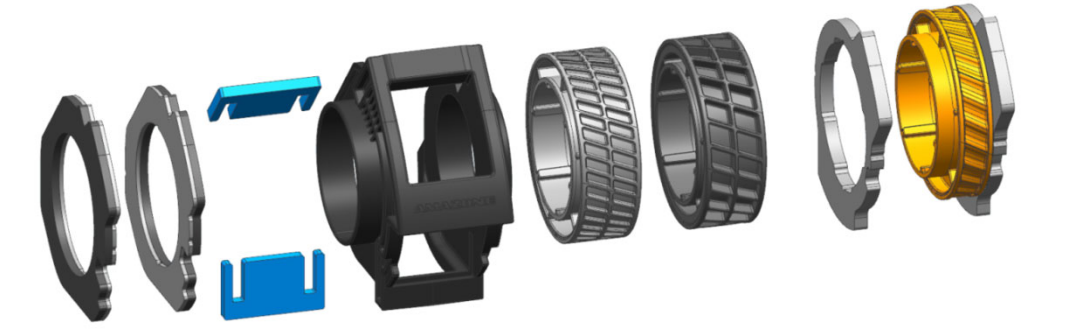

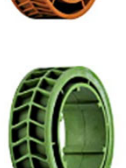

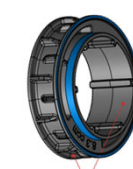

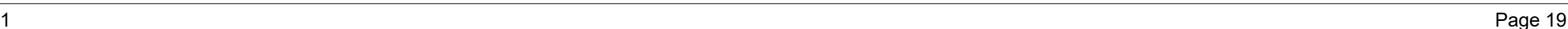

### **Application SmartLearning**

L'application AMAZONE SmartLearning propose des formations vidéo pour l'utilisation des machines Amazone. Les formations vidéo doivent, si nécessaire, être téléchargées sur votre smartphone afin d'être disponibles hors ligne. Sélectionnez simplement la machine pour laquelle vous souhaitez suivre des formations vidéo.

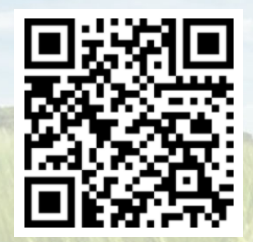

### **Portail d'informations**

Sur notre portail d'informations, nous mettons gratuitement à votre disposition des documents de différents types à visualiser ou à télécharger. Il peut s'agir d'imprimés techniques ou publicitaires au format électronique, de vidéos, de liens Internet ou de données de contact. Vous pouvez recevoir des informations par la poste et vous abonner aux nouvelles publications de documents de diverses catégories.

**www.info.amazone.de/**

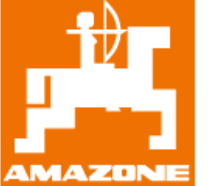

### **AMAZONEN-WERKE H. Dreyer GmbH & Co. KG**

Postfach 51 · D-49202 Hasbergen-Gaste Tél.: +49 (0)5405 501-0  $\cdot$  Fax: +49 (0)5405 501-147 www.amazone.de · www.amazone.at · E-mail : amazone@amazone.de

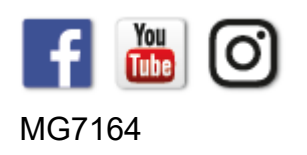